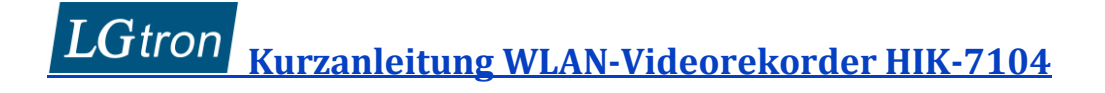

### **Kurzanleitung WLAN-Videorekorder HIK-7104**

### **1. WLAN-Videorekorder (NVR)**

- 1.1 Verbinden Sie den WLAN-NVR per LAN-Kabel mit Ihrem Router.
- 1.2 Verbinden Sie einen Bildschirm mit dem NVR per HDMI oder VGA Kabel oder/und benutzen Sie einen Rechner, der sich im selben Netzwerk wie Ihr NVR befindet, um alle zu konfigurieren und live Bilder zu schauen.
- 1.3 Schliessen Sie eine USB-Maus in USB-Anschluss des NVRs an.
- 1.4 Installieren Sie eine SATA-Festplatte bis 6 TB 3,5 Zoll mit dem NVR (optional). Wenn es keine Festplatte im NVR (HDD Fehler) gibt, piept der NVR als Warnung. Sie können diesen Piepston in Webbrowser dieses NVRs deaktivieren.

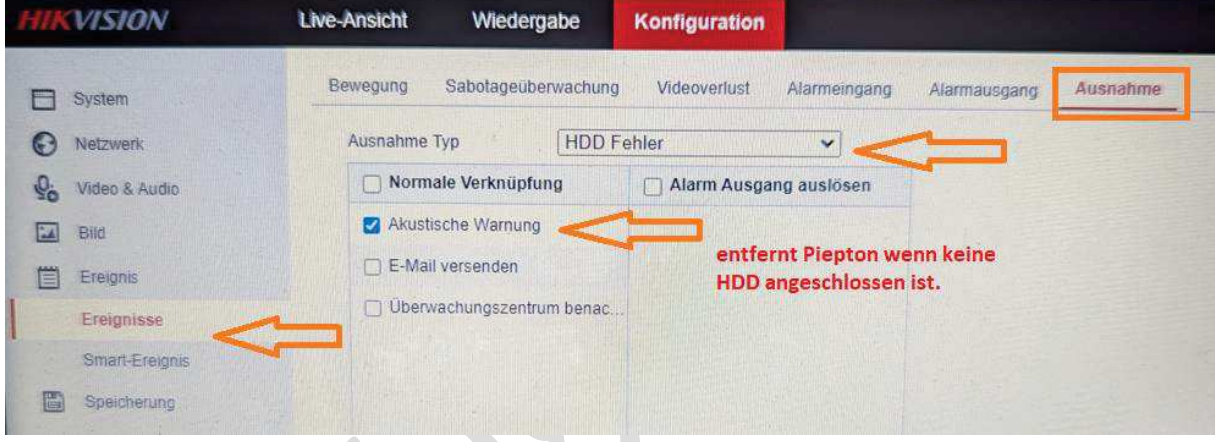

- 1.5 Stecken Sie die Strom-Versorgung für den NVR ein, die POWER-LED leuchtet grün.
- 1.6 Aktivieren Sie den NVR mit admin Passwort entweder per Bildschrim oder per **SADPTool**  (Sehen die "Bedienungsanleitung HIK-Kamera" in Kap. 2.)
- 1.7 Der Admin kann das Entsperrmuster zum Anmelden verwenden.

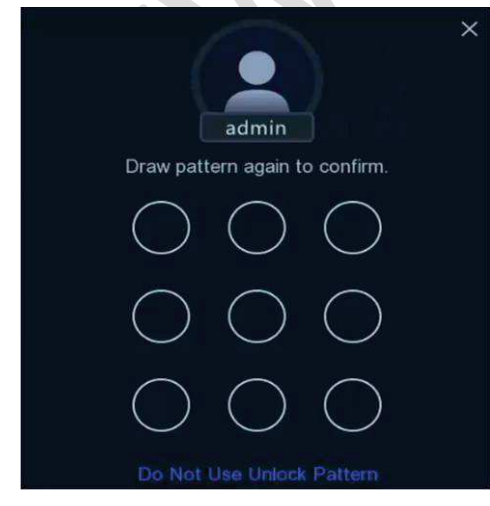

# **Kurzanleitung WLAN-Videorekorder HIK-7104**

**2. WLAN-Kameras in NVR hinzufügen**

Montieren Sie die Antenne einer Kamera.

### **2.1** Methode 1: per "WI-FI Match"

Sie können die **Wi-Fi Match**-Funktion verwenden, um nach **unaktivierten** WLAN-Kameras zu suchen und sie in NVR hinzufügen.

- 2.1.1 Schliessen Sie das 12V Netzteil für eine **unaktivierte** WLAN-Kamera ohne LAN-Kabel für Netzwerk an.
- 2.1.2 Wählen Sie **Wi-Fi Match** aus dem Rechtsklick-Menü im Live-View-Modus und der NVR sucht und fügt WLAN-Kameras hinzu. Der Vorgang dauert etwa 2 Minuten. Die WLAN-Kamera übernimmt das Aktivierungspasswort des NVRs.
- 2.1.3 Der Abstand zwischen WLAN-Kamera und NVR soll innerhalb von 50 Metern halten.

### **2.2 Methode 2: Netzwerkkamera manuell hinzufügen**

- 2.2.1 Schliessen Sie das 12V Netzteil und LAN-Kabel Ihrer Netzwerkkamera an.
- 2.2.2 Die Online-Kameras im selben Netzwerk mit Ihrem NVR werden in der Online-Geräteliste angezeigt.
- 2.2.3 Wählen Sie eine gewünschte WLAN-Kamera aus  $\rightarrow$  "Add" oder "Edit" drücken  $\rightarrow$  admin Passwort eigeben  $\rightarrow$  OK

Wenn die Kamera inaktiv ist, aktiviert der NVR sie automatisch mit dem von Ihnen festgelegten admin Passwort.

### **2.3 Methode 3: Netzwerkkamera per Webbrowser des NVRs hinzufügen**

- 2.3.1 Schliessen Sie das 12V Netzteil und LAN-Kabel Ihrer Netzwerkkamera an.
- 2.3.2 Aktivieren Sie die Netzwerkkamera mit dem selben admin Passwort per **SADPTool** (Sehen die "Bedienungsanleitung HIK-Kamera" in Kap. 2.)
- 2.3.3 Öffnen Sie Webbrowser des NVRs  $\rightarrow$ Konfiguration  $\rightarrow$  System  $\rightarrow$ Kamera Verwaltung  $\rightarrow$  Hinzufügen
- 2.3.4 Geben Sie die IP-Adresse der Kamera und das admin Passwort ein  $\rightarrow$  OK
	- 2.3.5 Die Netzwerkkamera wird als "Online" angezeigt

## **Kurzanleitung WLAN-Videorekorder HIK-7104**

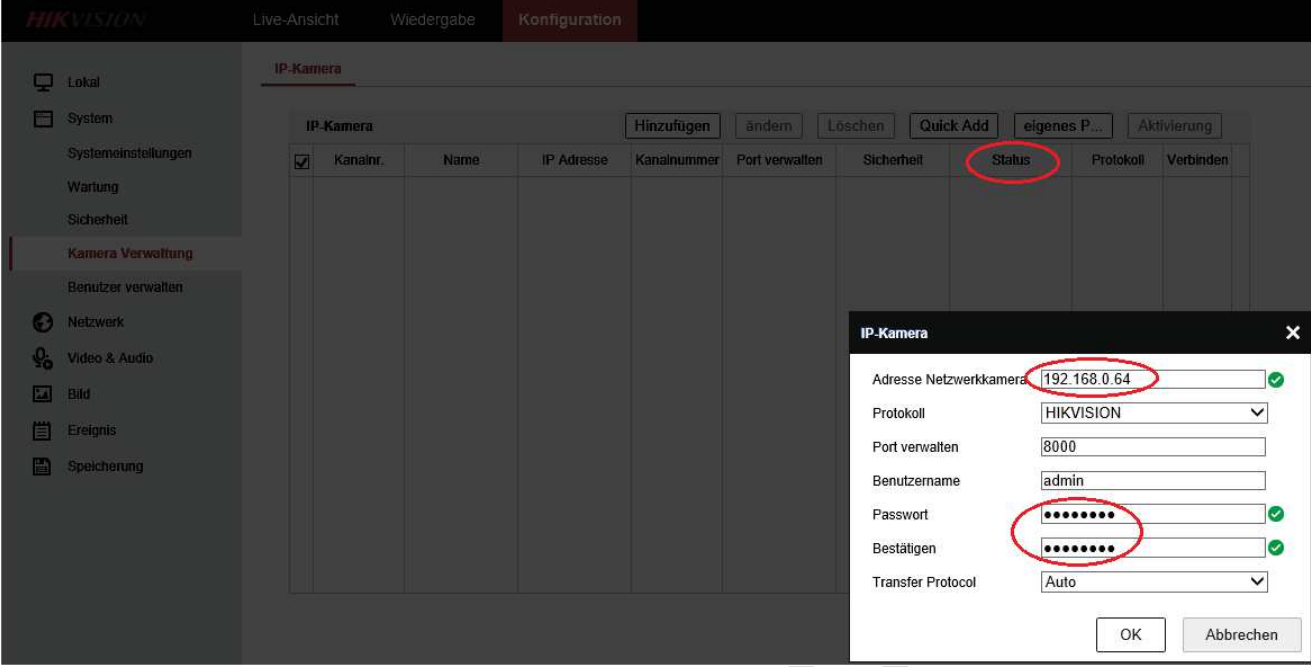

Stellen Sie sicher, dass

- sich Ihre Netzwerkkamera im selben Netzwerk wie Ihr NVR befindet.
- die Netzwerkverbindung gültig und korrekt ist.
- das Passwort der Netzwerkkamera mit dem Ihres NVRs übereinstimmt.

### **3. NVR in App hinzufügen**

Der NVR in die App "Hik-Connct" hinzufügen. Geben Sie das Passwort für Admin und Passwort für Verschlüsselung ein. Sie können live Bild der 4 Kameras unter dem Video-Rekorder in App fern anschauen. Bitte lesen Sie die "Bedienungsanleitung HIK-Kamera" in Kap. 1.

### **4. Live Bilder**

Sie können live Bilder von 4 Netzwerkkameras auf dem Bilderschrim des NVRs oder auf einem Rechner in Webbrowser des NVRs anschauen.

#### LGtron **Kurzanleitung WLAN-Videorekorder HIK-7104**  $\overline{\mathbf{r}}$ Ō ា<br>១ ដ<br>១ ដ<br>១ ដ /1-28-2021 Sun 09:31 Camera 01<br>
(a) Camera 01<br>
(a) Camera 01<br>
(a) Camera 01 ZMP 11-28-2021 Sun 09:31:33 ċ  $\circ$  $\sigma$ ö **MANUFACTURE**  $\circ$  $\sqrt{4}$ min  $\overline{\mathcal{C}}$  $\equiv$ Presett<br>Presett<br>Presett<br>Presett<br>Presett<br>Presett<br>Presett<br>Presett<br>Presett<br>Presett<br>Presett<br>Presett<br>Presett<br>Presett<br>Presett<br>Presett<br>Presett<br>Presett<br>Presett<br>Presett<br>Presett<br>Presett<br>Presett<br>Presett<br>Presett<br>Presett<br>Presett<br>Preset  $\circ$  $\alpha$ Camera 01  $\overline{\mathbf{0}}$ 11-28-2021 Sun 09:31:33 11-28-2021 Sun 09:31

Camera 01

**ALIMANA A** 

Camera 01

 $\begin{array}{ccccccccccccccccc} c_1 & c_2 & c_3 & c_4 & c_5 & c_6 & c_7 & c_8 & c_9 & c_{10} & c_{11} & c_{12} & c_{13} & c_{14} & c_{15} & c_{16} & c_{17} & c_{18} & c_{19} & c_{10} & c_{11} & c_{12} & c_{13} & c_{14} & c_{15} & c_{16} & c_{17} & c_{18} & c_{19} & c_{19} & c_{10} & c_{10} & c_{11} & c_{12} & c_{13} & c_{14} & c_{15} & c_{16}$ 

Presett8<br>Presett9

### **5. Reset**

 $\begin{tabular}{|l|l|} \hline \hline \multicolumn{1}{|l|}{3} & \multicolumn{1}{|l|}{5} & \multicolumn{1}{|l|}{5} & \multicolumn{1}{|l|}{5} & \multicolumn{1}{|l|}{5} & \multicolumn{1}{|l|}{5} & \multicolumn{1}{|l|}{5} & \multicolumn{1}{|l|}{5} & \multicolumn{1}{|l|}{5} & \multicolumn{1}{|l|}{5} & \multicolumn{1}{|l|}{5} & \multicolumn{1}{|l|}{5} & \multicolumn{1}{|l|}{5} & \multicolumn{1}{|l|}{5} & \multicolumn{1$ 

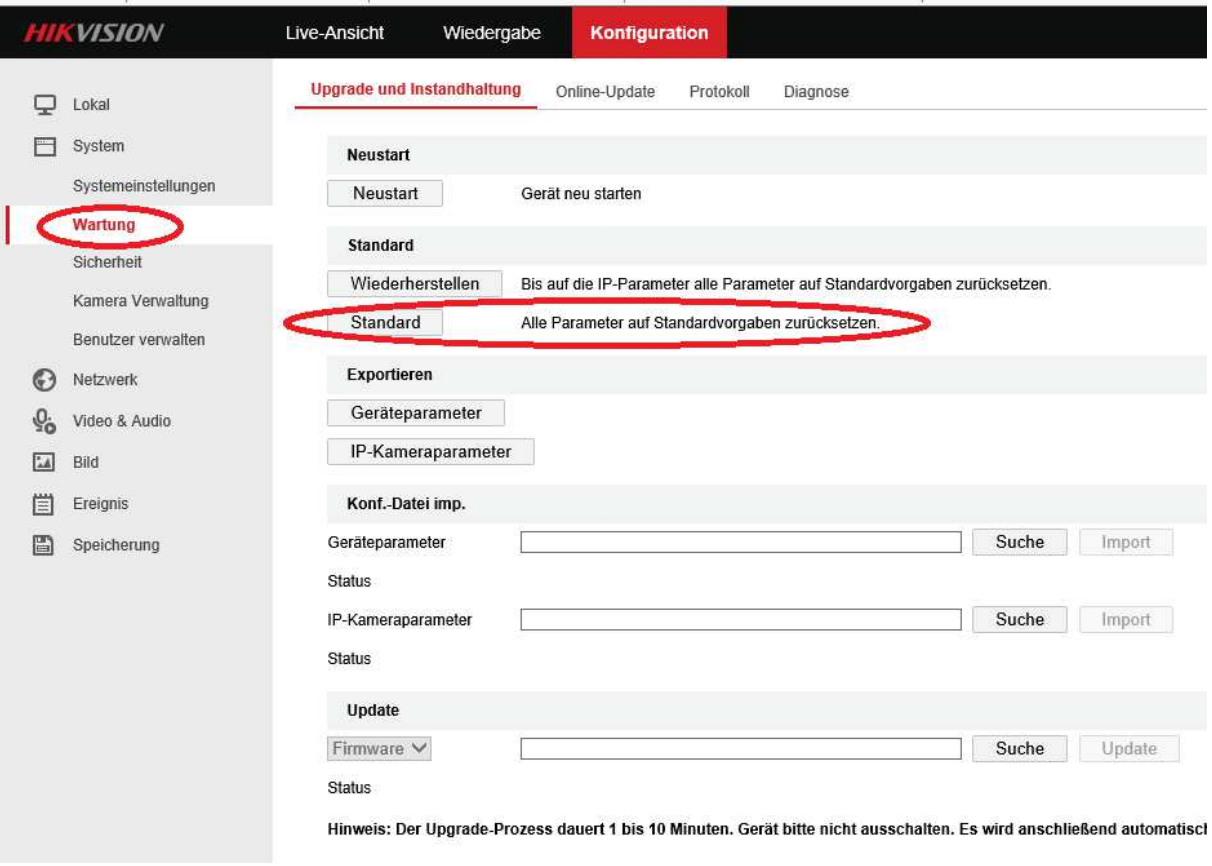